## **MTS-5800 软件安装**

当 MTS-5800v1 或者 MTS-5800v2 上电后不能启动进入正常的工作状态,可能需要进行 软件重新安装。以下内容说明如何进行 MTS-5800v1 或 MTS-5800v2 软件的重新安装。

- 1,下载 MTS-5800v1 软件到本地电脑。下载地址:<http://5800.updatemyunit.net/>进 入 MTS-5800v1 下载界面,见图 1。点击该图中红框指示的三个图标中的任意一
	- 个,启动 MTS-5800v1 软件的下载。

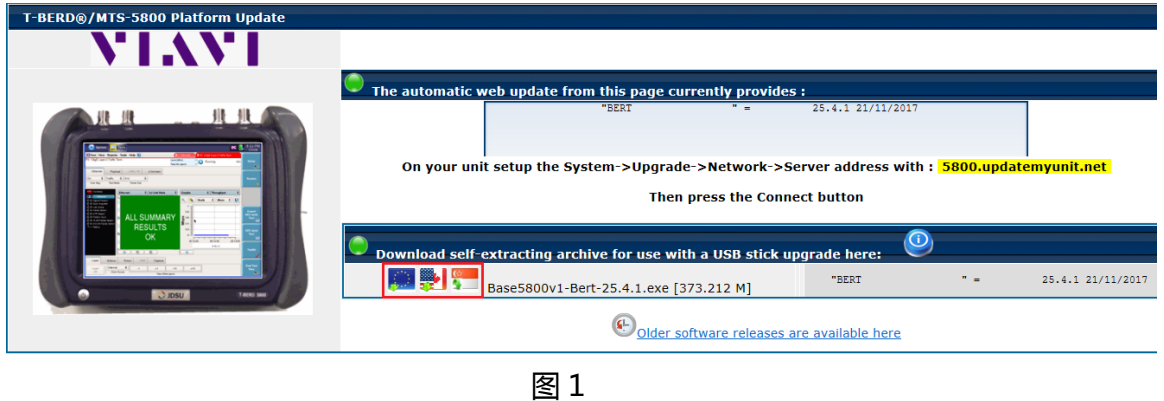

- 2,下载 MTS-5800v2 软件到本地电脑。下载地址:<http://5800v2.updatemyunit.net/>
- 3,进入 MTS-5800v2 下载界面,见图 2。点击该图中红框指示的三个图标中的任意 一个,启动 MTS-5800v2 软件的下载。

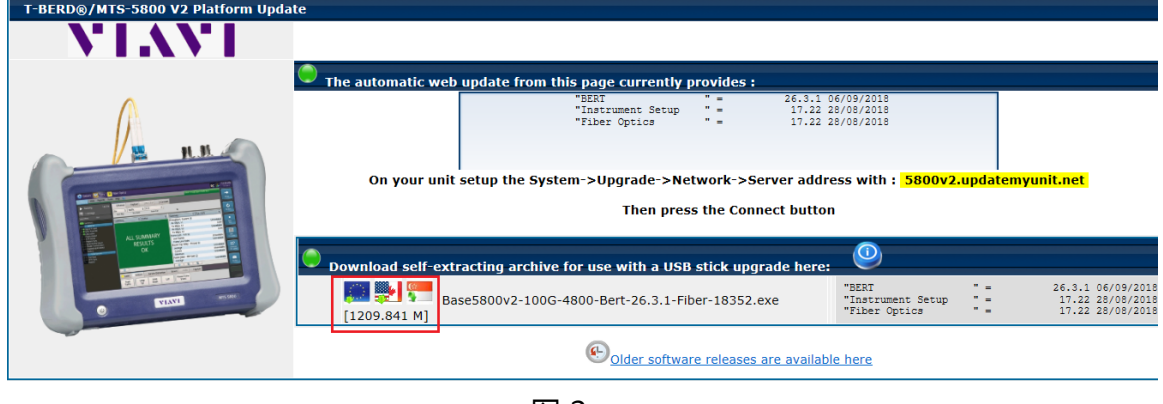

图 2

4, 将 U 盘插入到仪表上的 USB 接口进行格式化, 在执行退出操作之后拔下 U 盘。请 顺序参考以下图 3 至图 5 指示操作。

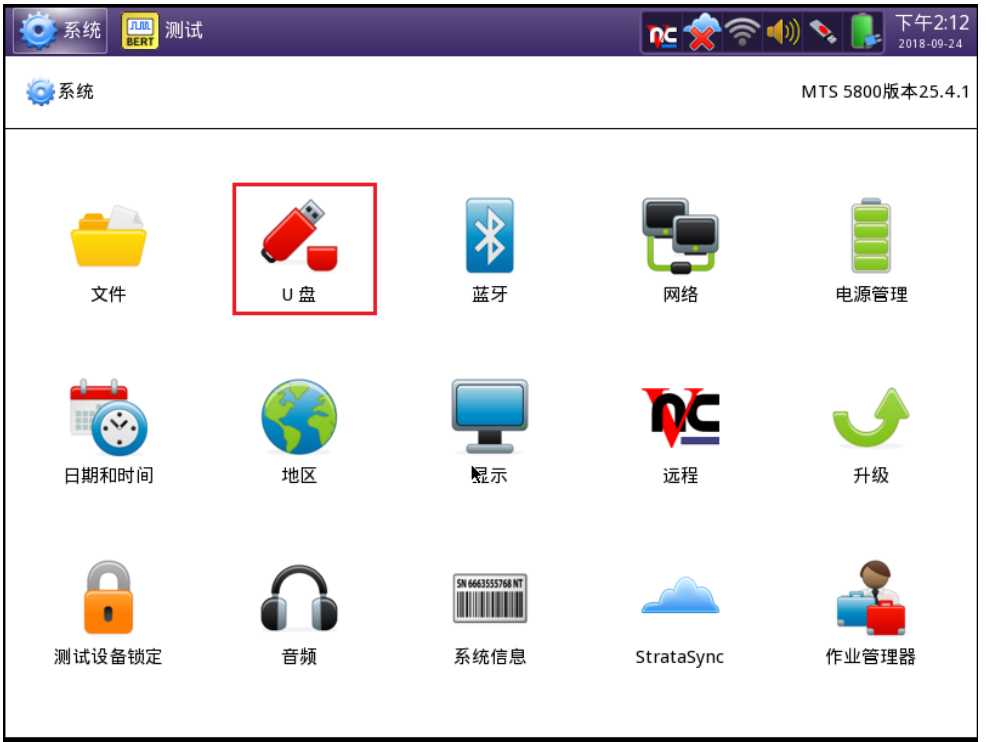

图 3, 点击图标 "U 盘"

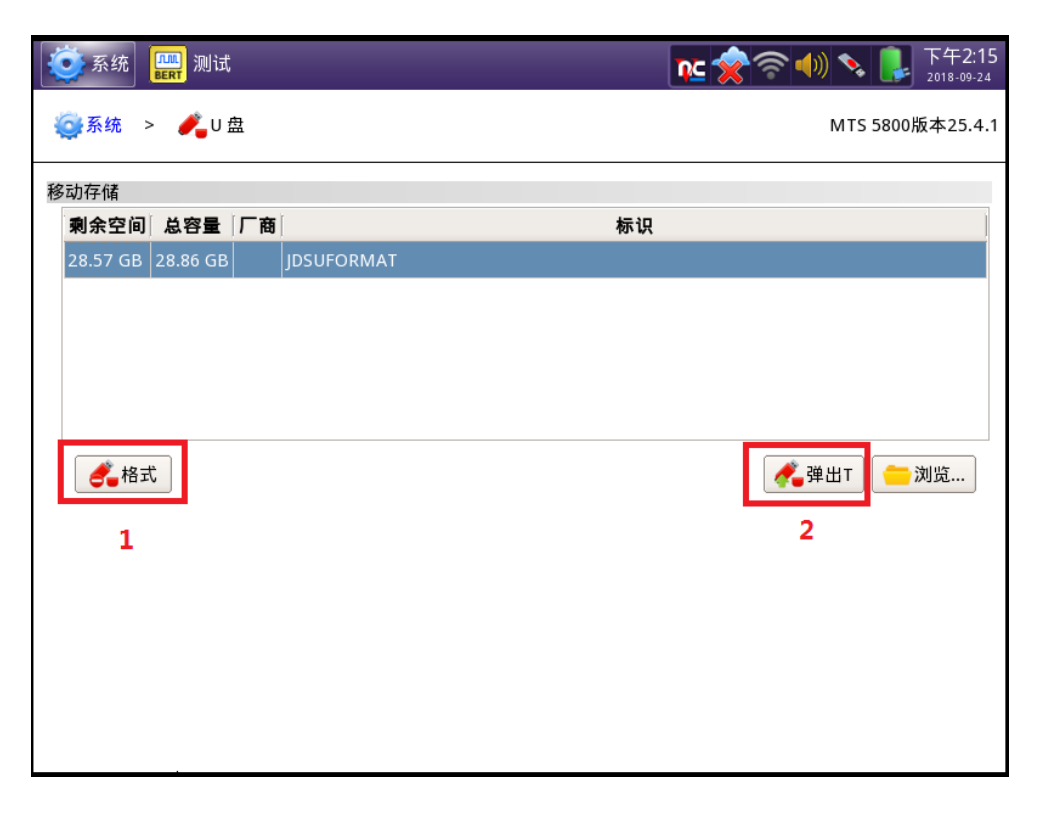

图 4,点'格式'进行格式化,格式化完成之后点'弹出 T'

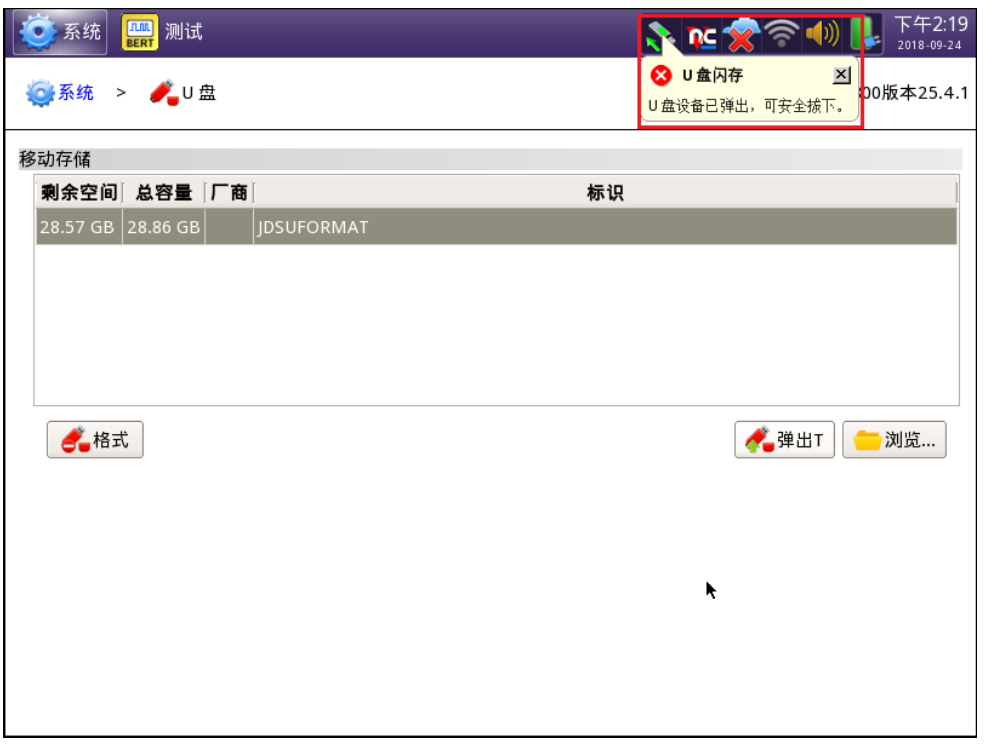

## 图 5,出现提示后拔下 U 盘

5, 将 U 盘插到电脑上的 USB 接口, 在电脑上双击下载所得文件的文件名, 点击按钮 'RUN' 然后按照图 5 中红色数字标记的顺序操作, 将软件解压并且复制到 U 盘 的根目录中。参考以下图 6 和图 7。

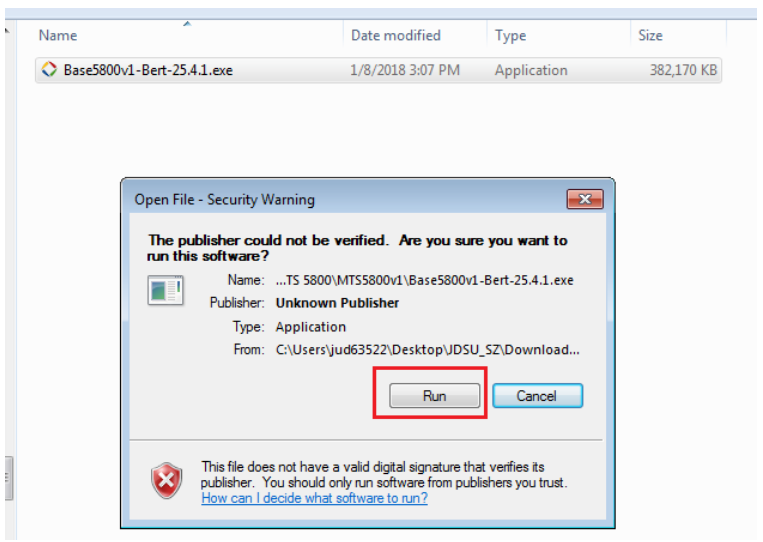

图 6

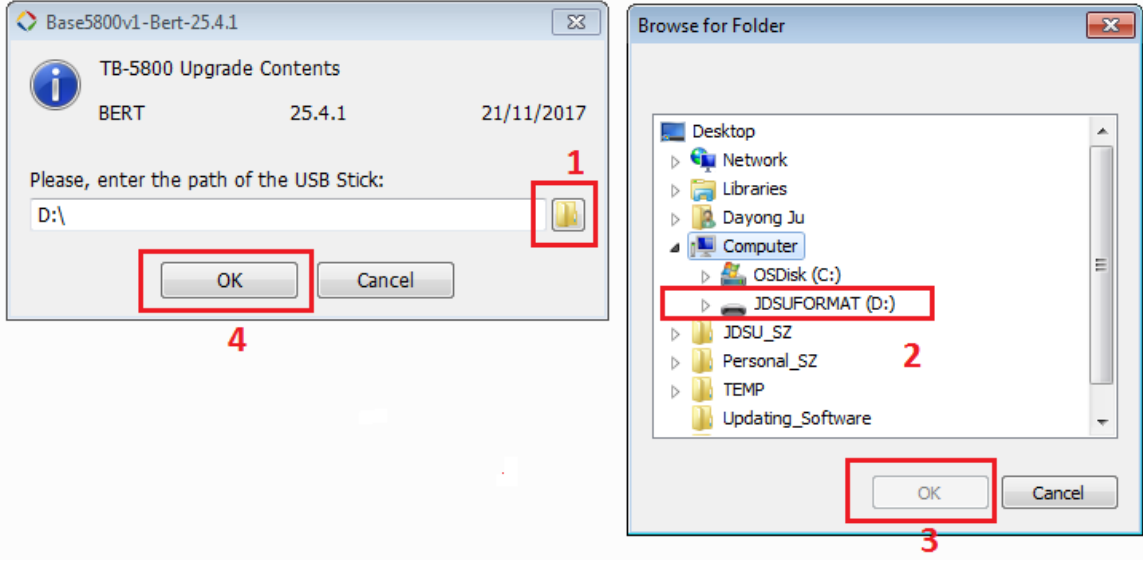

- 图 7
- 6, 在 PC 上执行 U 盘退出程序, 待相关提示出现, 即允许拔下 U 盘时, 拔下 U 盘。
- 7,将仪表 MTS-5800v1/v2 通过交直流转换器连接到交流电源。
- 8, MTS-5800v1/v2 关机, 将 U 盘插到到仪表的 USB 接口, 按下开关按钮, 启动仪 表,软件重装将会自动进行。
- 注:本文中的仪表截图以 MTS-5800v1 为例。MTS-5800v2 可能有一些微小的不同。